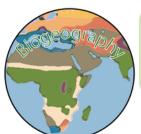

# Biogeography

**Bamboo Lemur Geoinquiry** 

Section:
Score: /5

Name:

Leveled Assessment \_\_\_\_\_/4 Score: \_\_\_\_

**Directions:** 

**Situation:** After collecting Behavioral data for some Bamboo Lemurs (*Prolemur Simus*) near your field station near Kianjavato, Madagascar you now need to bring the data into a mapping software so you can visualize and analyze the behavior of some of the individuals you encountered.

## **ESRI Login Information**

Username: ZABiogeo1819 Password: Zooacademy1819!

#### **Ask: The Value of Maps**

- **?** What type of information can we learn from maps that we can't from other types of data visualizations?
- ? What complications will there be in mapping out behaviors for individuals in the wild?
- ? Along with the location of a species what other types of information might you want to record about a species you encounter in the wild?

#### **Acquire: Adding Data to a Map**

- → Download the Dataset prolemur\_simus\_E2\_2017.csv from the Website and open it once you are able
- ? What type of information does the table contain?
- ? Why might formatting this information into a map make it easier to read?
- → Open up the ArcGIS mapping softward by going into arcgis.com and login using the ESRI login information listed above.
- → Once in click on Map along the top bar to open up a blank map
- → Immediately save your map by left clicking on the Save button along the top bar and then selecting Save As. Enter Prolemur\_Simus\_[Last Name] as the title. Enter in a few tags regarding your project, and then come up with a short summary to detail what your map is showing.
- → Take some time to explore the new map and practice changing between different **Basemaps** by left-clicking on the Basemap button in the top bar.
- Turn on the **Imagery with Labels** basemap and then search for Kianjavato using the Search Bar in the upper-right side of the map
- → Use the scale options in the upper-left of the map to zoom in and zoom out to get a sense of where Kinajavato is in Madagascar
- ? What does the terrain appear to be like? How much of a human presence does there seem to be?
- → Navigate to the **Content** section by clicking on the **Home** drop down menu in the upper-left of the screen
- → Once in the My Content section select the option to **Add Item From my Computer** using the dropdown menu under the + Add Item > button
- → Choose the **Prolemur\_Simus\_[Last Name]** file that you downloaded earlier in this section and then make sure it has the same title and give it a couple related tags, then make sure the check box to Publish as a hosted layer are selected.
- → Check that Latitude and Longitude and properly matched in the Coordinates table before selecting Add Item
- → Once the Data is uploaded select that you would like to Open in Map Viewer

#### **Explore: How can Data be Mapped?**

- → Once the data is added to the map take a minute to navigate around by panning and zooming to gain your bearings with the data set is clustered
- → In the Change Style menu try changing Attribute 1 to change how the data is being displayed. Especially be sure to examine the Behavior and Individual data visualizations. For the Behavior use the key to the right to examine what behaviors are actually being shown.
- → Set the attribute to show as **Individual** and then select the **Options** Menu for option 2.
- ? Which Individual has the most records? The Least?
- → Click on the red circle next to Dobby's name to open up the style menu for that particular Lemur's data. Select **Shape** and change Dobby's dot to a Red star that is 24 pixels big. Once that is done select the **OK** button to close the style menu then **Done**.

| Behavior | GAU | Auto-grooming                                                    |
|----------|-----|------------------------------------------------------------------|
|          | GB  | Being Groomed                                                    |
|          | GM  | Mutual Grooming                                                  |
|          | G   | Grooming                                                         |
|          | A   | Aggression                                                       |
|          | A-  | Agression; Agressor loses and moves away without being displaced |
|          | A+  | Agression; Agressor wins and the other individual moves away     |
|          | A0  | Agression; Tie between the two animals. Neither moves away       |
|          | BA  | Biting - actor                                                   |
|          | BR  | Biting-recipient                                                 |
|          | CA  | Chasing - actor                                                  |
|          | CR  | Chasing - recipient                                              |
|          | DIA | Displacing - actor                                               |
|          | DIR | Displacing - recipient                                           |
|          | FIA | Fighting - actor                                                 |
|          | FIR | Fighting - recipient                                             |
|          | SM  | Scent Marking; no longer used as of October 07, 2014             |
|          | SMA | Scent Marking (Arm)                                              |
|          | SMT | Scent Marking (Tail)                                             |
|          | SMC | Scent Marking (Chest)                                            |
|          | X   | Bark Biting/X-marking                                            |
|          | М   | Moving                                                           |
|          | P   | Playing                                                          |
|          | R   | Resting                                                          |
|          | DR  | Drinking                                                         |
|          | F   | Feeding                                                          |
|          | GP  | Geophagy                                                         |
|          | D   | Defecating                                                       |
|          | MA  | Mating                                                           |
|          | oos | Out of Sight                                                     |
|          | U   | Unknown                                                          |
|          | PU  | Push                                                             |
|          | N   | Nursing                                                          |
|          | -G  | Behavior performed on ground                                     |

- ? How does changing the styleization for different symbols make the map easier to read?
- ? How might you explain the clustering of lemurs? What factors may influence where data is recorded and where it is not?

#### Analyze: How can you analyze Movement Behaviors?

- → In the Content Menu mouse over your layer and open up the **Cluster Menu** by selecting the button
- → Take some time to alter the slider in the Cluster Menu and left-click on some of the circles as they change
- ? How is the information being altered with clustering? Base on how the map is changing what do you think the cluster map is actually doing to the data?
- **?** How does data clustering help us better understand the behaviors of our bamboo lemurs in the area?
- → Before closing the **Cluster menu** deselect the box that allows for Enabling Clustering.
- → Open the **Filter Menu** by hovering your mouse over your layer in the Contents menu and selecting the button
- → In the Filter Menu change the expression so that it reads **Individual is Dobby** and then select **Apply** Filter
- ? What has changed in the way the data is being visualized?
- → Make an Outline around Dobby's range based on these observations by selecting the Add menu along the top bar and then selecting Add Map Notes change the name to Dobby's Range and select create.
- → Using the Area tool draw an outline map around the area where dobby has been observed.
- ? How are the Outline map and Dot map of Dobby's range helpful in understanding the Bamboo Lemur's Behavior?
- → Add another Filter by opening the Filter Menu and selecting **Add Another Expression** and then changing the top drop down so that it reads *Display Features in the layer that match all of the following expressions*.

- → Change the expression to filter down so that it in shows when Dobby is exhibiting the resting behavior then apply filter.
- → In the Cluster Menu apply the maximum amount of clustering to identify Dobby's top resting sites.

# Act: What are the Next Steps? (To be completed as Google Form)

- ? How could these maps be helpful as researchers continue to do their work on studying the behavior of Bamboo Lemurs in Madagascar?
- ? What would be a way to expand the usefulness of this information? Or of this study?

## **Final Map Example:**

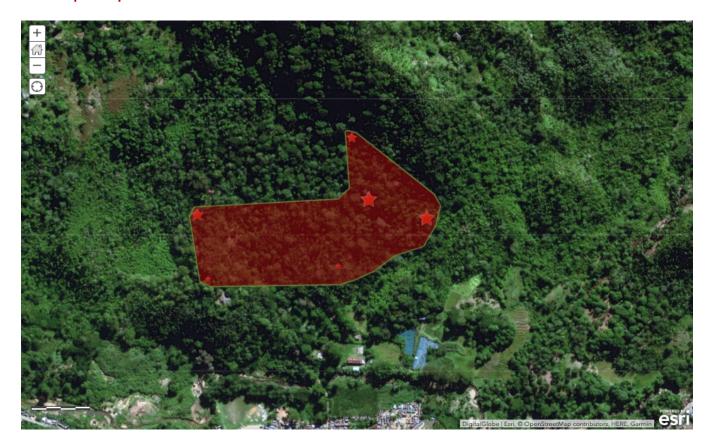